## **MANUAL DE INSTRUÇÕES**

As funções que vão ser alteradas ao atualizar o firmware são descritas aqui.

# <sup>ñ</sup> **Funcionamento de widgets e aplicações**

### **Widget de redes sociais**

- **1** Pressione o botão <HOME>.
- **2** Percorra o ecrã para a esquerda ou a direita para selecionar o Painel de serviços.
- **3** Toque em  $[\mathbf{\mathbf{\Omega}}]$ .
- **4** Selecione o Widget de redes sociais.

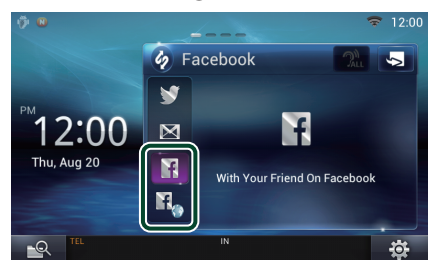

### м

Os artigos que publicou ou partilhou são apresentados.

### $\mathbf{n}_{\bullet}$

O navegador de Internet inicia e a página do Facebook é apresentada.

## **Facebook (Aplicação de rede social)**

- **1** Pressione o botão <HOME>.
- **2** Percorra o ecrã para a esquerda ou a direita para selecionar o Painel de conteúdos da rede.
- 3 Toque em  $\mathsf{I} \overline{\mathsf{H}}$
- **4** Toque em [ **SNS**].
- **5** Toque em [  $\left| \cdot \right|$  (Facebook)].
- **6** Execute a operação desejada da sequinte forma.

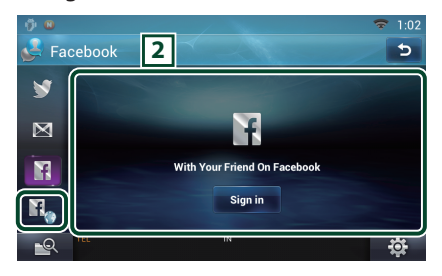

#### 2 **Lista de artigos**

Os artigos que publicou ou partilhou são apresentados.

Se tocar neste botão, acede aos detalhes. As informações mais recentes são

apresentadas na parte superior, mas, se se deslocar para baixo na lista, as informações são atualizadas.

 $\mathbf{P}$ : O artigo é lido em voz alta.

#### M.

O navegador de Internet inicia e a página do Facebook é apresentada.

## **Facebook (navegador de Internet)**

- **1** Pressione o botão <HOME>.
- **2** Percorra o ecrã para a esquerda ou a direita para selecionar o Painel de serviços.
- $3$  Toque em  $\mathbb{[}\mathbf{S}$ ].
- **4** Selecione o Widget de redes sociais.
- **5** Toque em  $[\begin{array}{ccc} \bullet & \bullet \\ \bullet & \bullet \end{array}]$ .
- **6** Introduza o endereço de correio eletrónico/número de telefone e a palavra-passe.

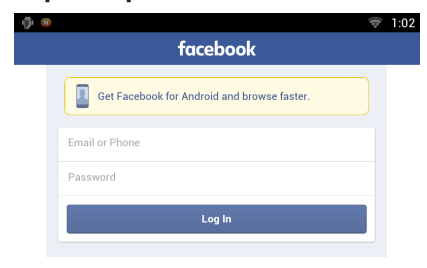

### **7** Toque em [Log in].

Iniciou sessão no site do Facebook.

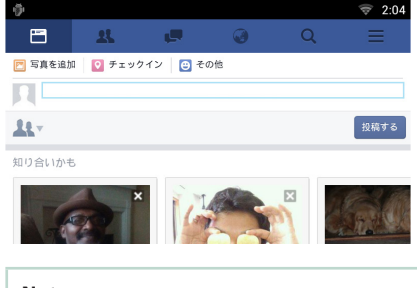

#### **Nota**

• Pode guardar o ID e a senha no navegador de Internet.

# <sup>ñ</sup> **Funções dos Botões**

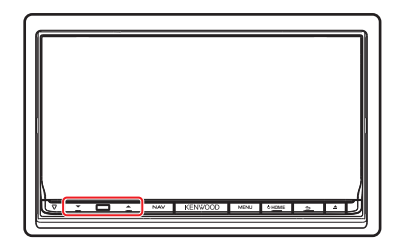

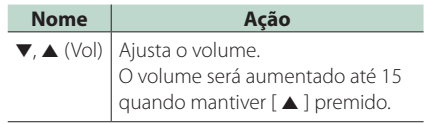